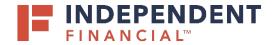

### USER GUIDE: SUBMITTING AN ACH - 5-COLUMN CSV

#### START A NEW PAYMENT

- 1. On the left menu, select Pay & Transfer.
- 2. Select **ACH/Wire** to initiate an ACH Payment.
- 3. Select New Payment.
- 4. Choose **Payment Type** from the drop down menu.

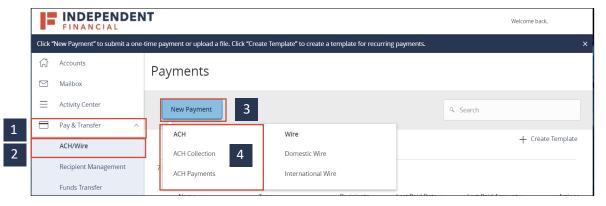

#### ORIGINATION

5. Click on **Upload From File** to proceed with uploading a 5 column CSV file.

| ACH Payments Change Type |                           |              | 5 Upload From | File |
|--------------------------|---------------------------|--------------|---------------|------|
| Origination Details      |                           |              |               |      |
| SEC Code 💿               | Company Entry Description | Company Name |               |      |

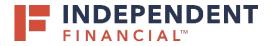

# USER GUIDE: SUBMITTING AN ACH - 5-COLUMN CSV

- Click on 5 Column-CSV and you will then be prompted to locate the file on your computer system. Locate and select the correct file to upload.
- 7. Note: You can also click on the 3 dots and a pop-up will appear with the following options:
  - Use alternative option to select 5-Column File upload
  - Save Recipient Ability to save a recipient
  - View Specifications Ability to view the file requirements

|                          | File Mapping Management | X                                   |
|--------------------------|-------------------------|-------------------------------------|
| SAVED FILE MAPPINGS      |                         |                                     |
| New Mapping              |                         | 9. Search                           |
| 6 Results                |                         |                                     |
| Mapping Instruction Name | Mapping Type            |                                     |
| NACHA                    | System Standard         | Click to view mapping actions       |
| 5-Column-CSV 6           | System Standard         |                                     |
| 5 column csv with Header | Custom                  | Use                                 |
| Gianna Testing           | Custom                  | Save Recipients View Specifications |
| Tomplate tosing          | Guiter                  | · · ·                               |

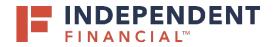

### **ORIGINATION DETAILS**

- 8. Select SEC Code as either CCD or PPD.
- 9. The **Company Entry Description** is used to enter the transaction description/purpose. If left blank, it will default to the Payment type chosen (ACH Payment/ ACH Collection).
- 10. **Company Name** will auto-populate; however, it can be changed using the search function.
- 11. Select the Account from the drop-down menu.
- 12. Click the **Calendar icon** to select the effective date for the ACH.
- 13. The ability to set up a recurring payment will appear once an effective date is selected. Click **Set Schedule** and select the appropriate box.
- 14. Review recipient details which is pre-populated from the file and it is editable.
- 15. Click **Draft** to submit the transaction for approval. Note: Click **Approve** if you do not require dual approval.

| ACH Payments Change Type                              |                             | Upload From                                                                               |  |  |
|-------------------------------------------------------|-----------------------------|-------------------------------------------------------------------------------------------|--|--|
| Origination Details<br>SEC Code                       | Company Entry Description 9 | Company Name 10                                                                           |  |  |
| PPD - Prearranged Payment and Deposi $\smallsetminus$ | ABC Compan                  | FS Testing Treasury Prefund                                                               |  |  |
| Account 11                                            | Effective Date              | Recurrence Schedule Recurring Transaction                                                 |  |  |
| COMMERCIAL AA CHKG<br>XXXXXX \$0.28                   | 07/31/2020                  | Set schedule How often should this transaction repeat?                                    |  |  |
|                                                       | 12                          | 13<br>• 1st & 15th of the month • 15th & last day of the r<br>• Weekly • Every other week |  |  |
|                                                       |                             | Monthly Quarterly     Semi-annually Yearly                                                |  |  |
|                                                       |                             | When should this transaction stop?                                                        |  |  |
|                                                       |                             | © Forever (Until I cancel)                                                                |  |  |
|                                                       |                             | s                                                                                         |  |  |
|                                                       |                             |                                                                                           |  |  |

| ecipient/Account 14          |           | Amount           |         |  |
|------------------------------|-----------|------------------|---------|--|
| ACH Recipient<br>Checking    | 12066780  | \$10.00          |         |  |
| Another Recipient<br>Savings | 187954321 | \$25.00          |         |  |
|                              |           | + Add another re | cipient |  |

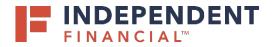

## USER GUIDE: SUBMITTING AN ACH - 5-COLUMN CSV

16. A Transaction Drafted pop-up will appear on screen.

- (16.1) Click **Close** to finish the process.
- (16.2) Click View in Activity Center to go to the Activity Center, where the transaction is stored.

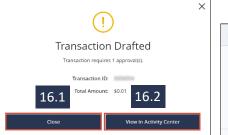

| 8/10/2020 | Drafted                     | 0 of 1     | ACH Payments - Tracking ID: | TM Parent Sw                  | eep XXXXXX           | \$0. Actions   |
|-----------|-----------------------------|------------|-----------------------------|-------------------------------|----------------------|----------------|
| Track     | (Ing ID:                    |            |                             | Total Amount:                 | \$0.01               | Toggle Details |
| C         | reated: 08/10/20            | 20 8:50 AM |                             | Total Payments:               | 1                    | Approve        |
|           | ted By:<br>ess On: 08/10/20 | 20         |                             | Company Entry<br>Description: | ABC Compan           | Cancel         |
|           | ective: 08/11/20            |            |                             | From Account:<br>SEC Code:    | TM Parent Sweep XXXX | Inquire        |
|           |                             |            |                             |                               | Independent Bank     | Сору           |
|           |                             |            |                             |                               |                      | Print Details  |